- 1. Open Total Commander met links de map die je wil versturen "wamp64\www\fonteintje\\*.\*" en rechts een map ergens (naar jouw keuze) op jouw computer waarin je de zip gaat plaatsen
- 2. Selecteer dan de te zippen map "Computer" (krijgt dan een blauwe band) en klik op het symbool "Bestanden inpakken" (het mapje met het groene pijltje)

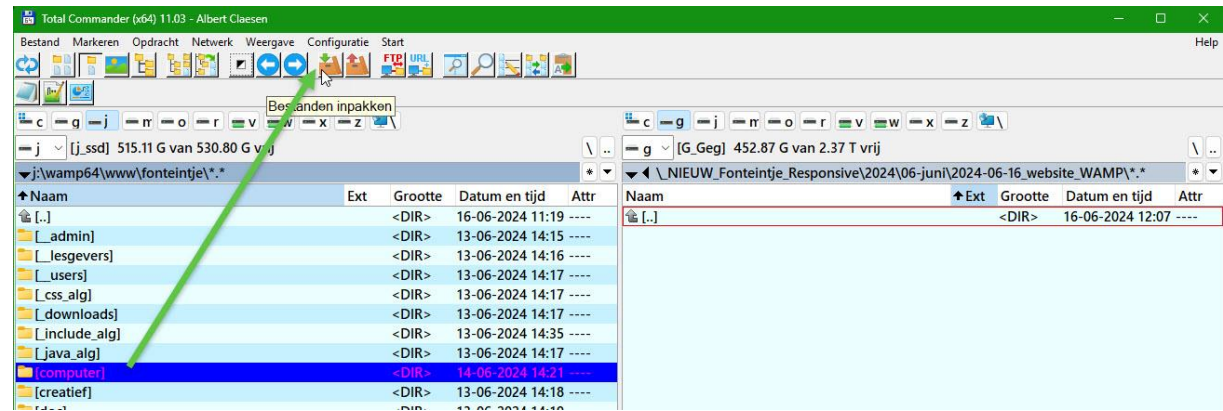

Je krijgt dan onderstaand beeld en hoeft alleen maar te klikken op [OK]. Het zipbestand komt dan automatisch in de openstaande map aan de rechterkant.

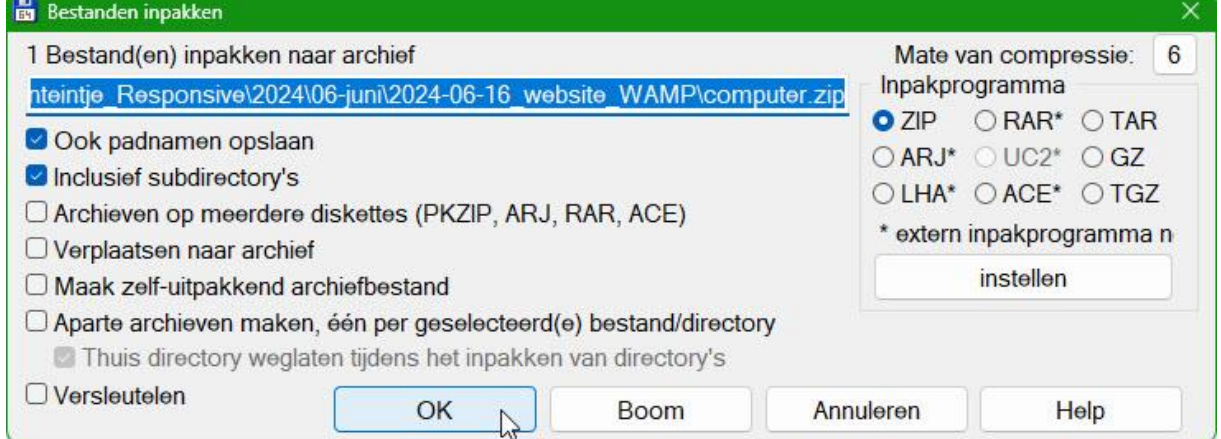

3. Selecteer nu de gezipte map "computer.zip" (blauwe balk wordt zichtbaar)

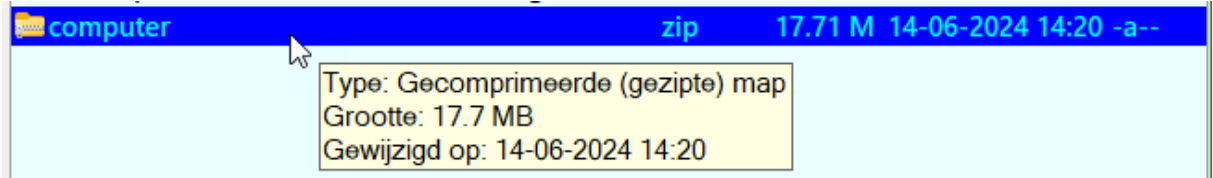

4. Ga naar WhatsApp en klik op de paperclip en daarna op "document".

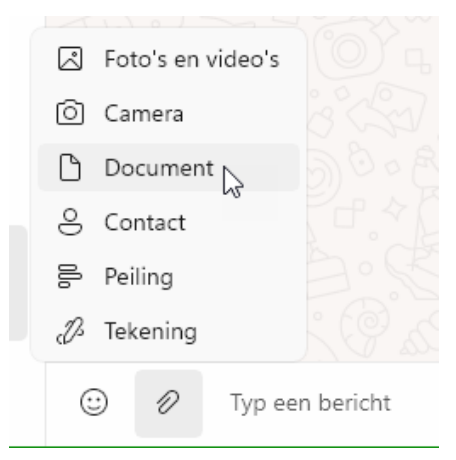

5. Klik op "Openen"; ga naar de map waar je de zip hebt opgeslagen en klik op "computer.zip'.

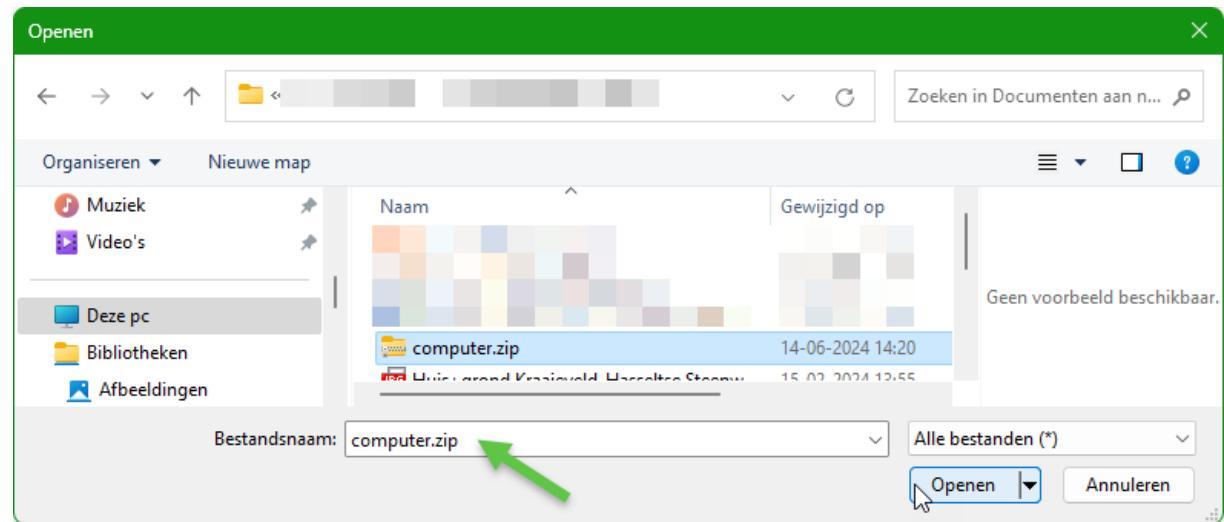

6. Ga dan naar WhatsApp en typ eventueel een boodschap en klik dan op "verzenden".

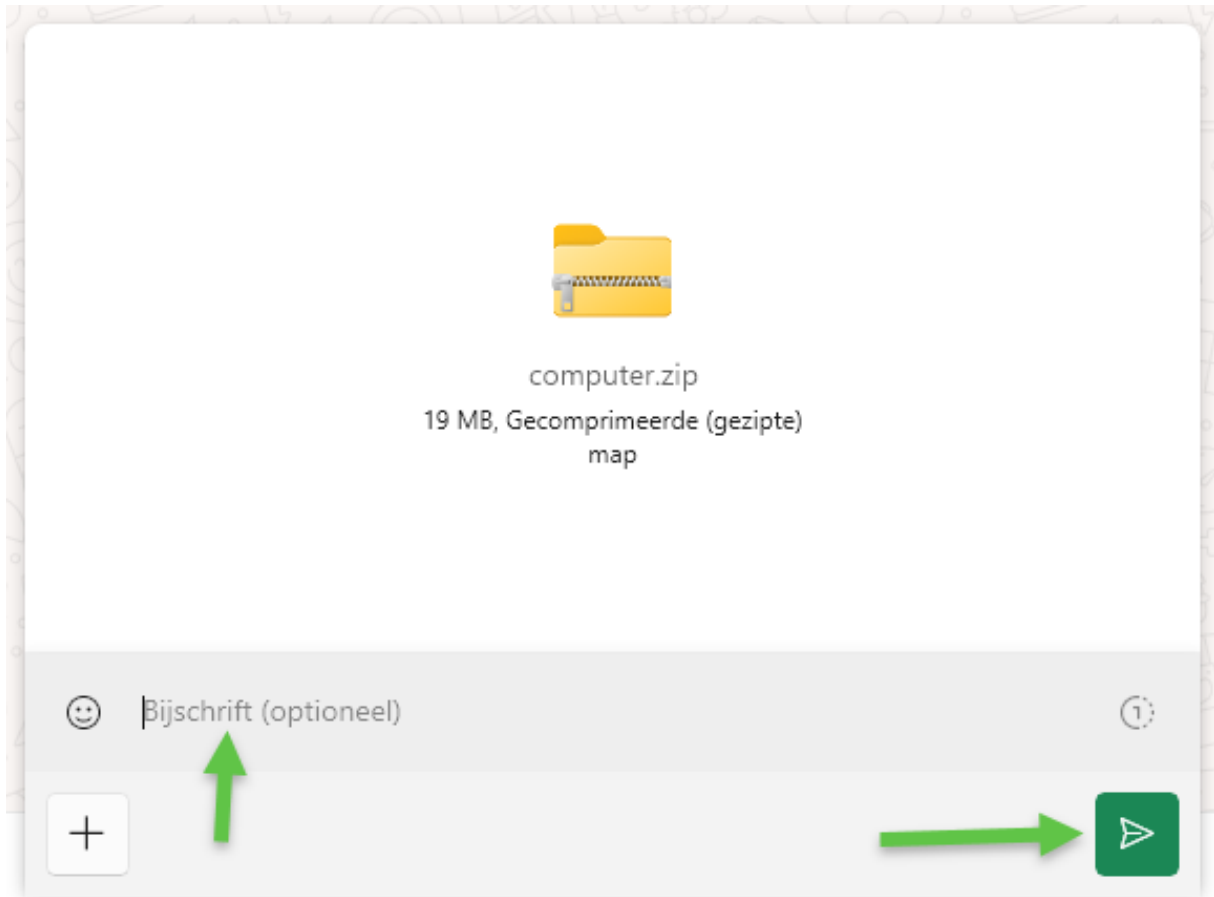